Competències Bàsiques en TIC per a la Formació de Persones Adultes Subdirecció General de Formació de Persones Adultes

# **Mòdul 2: Informàtica inicial**

### **Tema: Tractament de textos**

**Unitat 2.4: Verificació ortogràfica ( i IV)**

### **Activitats d'ampliació / reforç**

Tot seguit trobaràs algunes activitats per treballar i reforçar alguns dels aspectes més importants de la unitat...

- Activitat 1: Elaborar un escrit i engegar la verificació ortogràfica
- Activitat 2: Verificació ortogràfica amb el botó secundari

#### **Activitat 1: Elaborar un escrit i engegar la verificació ortogràfica**

- Obriu l'**OpenOffice. org Writer**. Comproveu que no està activada la verificació ortogràfica automàtica (s'ha de veure així sec).
- Elaboreu un escrit (Un exemple) demanant a l'Ajuntament que posi un lloc d'aparcament reservat a prop de la porta d'entrada de casa perquè un veí o veïna que va en cadira de rodes pugui aparcar el cotxe al costat, sense oblidar les dades personals de l'interessat/da i l'adreça.
- Una vegada heu acabat d'escriure, engegueu la verificació ortogràfica automàtica  $\left|\mathbb{R}\right|$  (veureu que apareixen algunes ratlles vermelles si és que hi ha errors d'ortografia).
- Utilitzeu la icona verificació ortogràfica <sup>ese</sup> per obrir el quadre de diàleg **Verificació ortogràfica** i veureu els errors que hi ha i les opcions que dóna. Trieu-ne la que es consideri correcta en cada cas.
- Comproveu que hi ha paraules que, encara que surtin marcades com a errors, no ho són (cognoms, noms de carrers, pobles, etc.). Les heu d'ignorar...
- Deseu el fitxer a la vostra carpeta amb el nom **204 Lloc d'aparcament.**
- **Tanqueu el programa fent servir el botó x Tanca.**

#### **Activitat 2: Verificació ortogràfica amb el botó secundari**

- Obriu l'**OpenOffice. org Writer**. Comproveu que no està activada la verificació ortogràfica automàtica (s'ha de veure així ER).
- Copieu un text (Un exemple) que contingui intencionadament alguns errors ortogràfics.
- Un cop heu acabat d'escriure, engegueu la verificació ortogràfica automàtica  $\left|\mathbb{R}\right|$  (veureu que apareixen algunes ratlles vermelles si és que hi ha errors d'ortografia).
- Utilitzeu el botó secundari del ratolí posant-lo a sobre de cada una de les

paraules subratllades, veureu les opcions que dóna el menú de context que s'obre i trieu-ne la que es consideri correcta en cada cas. De vegades el menú de context no ens ofereix cap opció i hem de decidir-ho nosaltres...

- Deseu el fitxer a la vostra carpeta amb el nom **204 La nostra intimitat.**
- **Tanqueu el programa fent servir el botó x Tanca.**

## **Zw Recursos**

Selecció de recursos disponibles a la xarxa:

Per trobar notícies, pàgines de premsa electrònica: http://www.avui.cat http://www.elperiodico.cat http://www.vilaweb.cat

**I** ara, què vols fer?

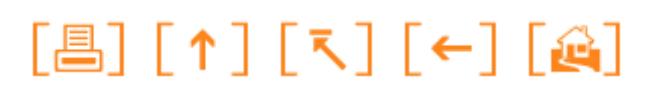

Actualitzat a 1 de juny del 2007